# Customer and Accounts User Guide **Oracle Banking Virtual Account Management**

Release 14.3.0.0.0

**Part No. F18410-01**

May 2019

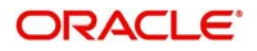

Oracle Banking Virtual Account Management Customer and Accounts User Guide Oracle Financial Services Software Limited

Oracle Park Off Western Express Highway Goregaon (East) Mumbai, Maharashtra 400 063 India Worldwide Inquiries: Phone: +91 22 6718 3000 Fax: +91 22 6718 3001 www.oracle.com/financialservices/

Copyright © 2018-2019, Oracle and/or its affiliates. All rights reserved.

Oracle and Java are registered trademarks of Oracle and/or its affiliates. Other names may be trademarks of their respective owners.

U.S. GOVERNMENT END USERS: Oracle programs, including any operating system, integrated software, any programs installed on the hardware, and/or documentation, delivered to U.S. Government end users are "commercial computer software" pursuant to the applicable Federal Acquisition Regulation and agency-specific supplemental regulations. As such, use, duplication, disclosure, modification, and adaptation of the programs, including any operating system, integrated software, any programs installed on the hardware, and/or documentation, shall be subject to license terms and license restrictions applicable to the programs. No other rights are granted to the U.S. Government.

This software or hardware is developed for general use in a variety of information management applications. It is not developed or intended for use in any inherently dangerous applications, including applications that may create a risk of personal injury. If you use this software or hardware in dangerous applications, then you shall be responsible to take all appropriate failsafe, backup, redundancy, and other measures to ensure its safe use. Oracle Corporation and its affiliates disclaim any liability for any damages caused by use of this software or hardware in dangerous applications.

This software and related documentation are provided under a license agreement containing restrictions on use and disclosure and are protected by intellectual property laws. Except as expressly permitted in your license agreement or allowed by law, you may not use, copy, reproduce, translate, broadcast, modify, license, transmit, distribute, exhibit, perform, publish or display any part, in any form, or by any means. Reverse engineering, disassembly, or decompilation of this software, unless required by law for interoperability, is prohibited.

The information contained herein is subject to change without notice and is not warranted to be error-free. If you find any errors, please report them to us in writing.

This software or hardware and documentation may provide access to or information on content, products and services from third parties. Oracle Corporation and its affiliates are not responsible for and expressly disclaim all warranties of any kind with respect to third-party content, products, and services. Oracle Corporation and its affiliates will not be responsible for any loss, costs, or damages incurred due to your access to or use of third-party content, products, or services.

# **Contents**

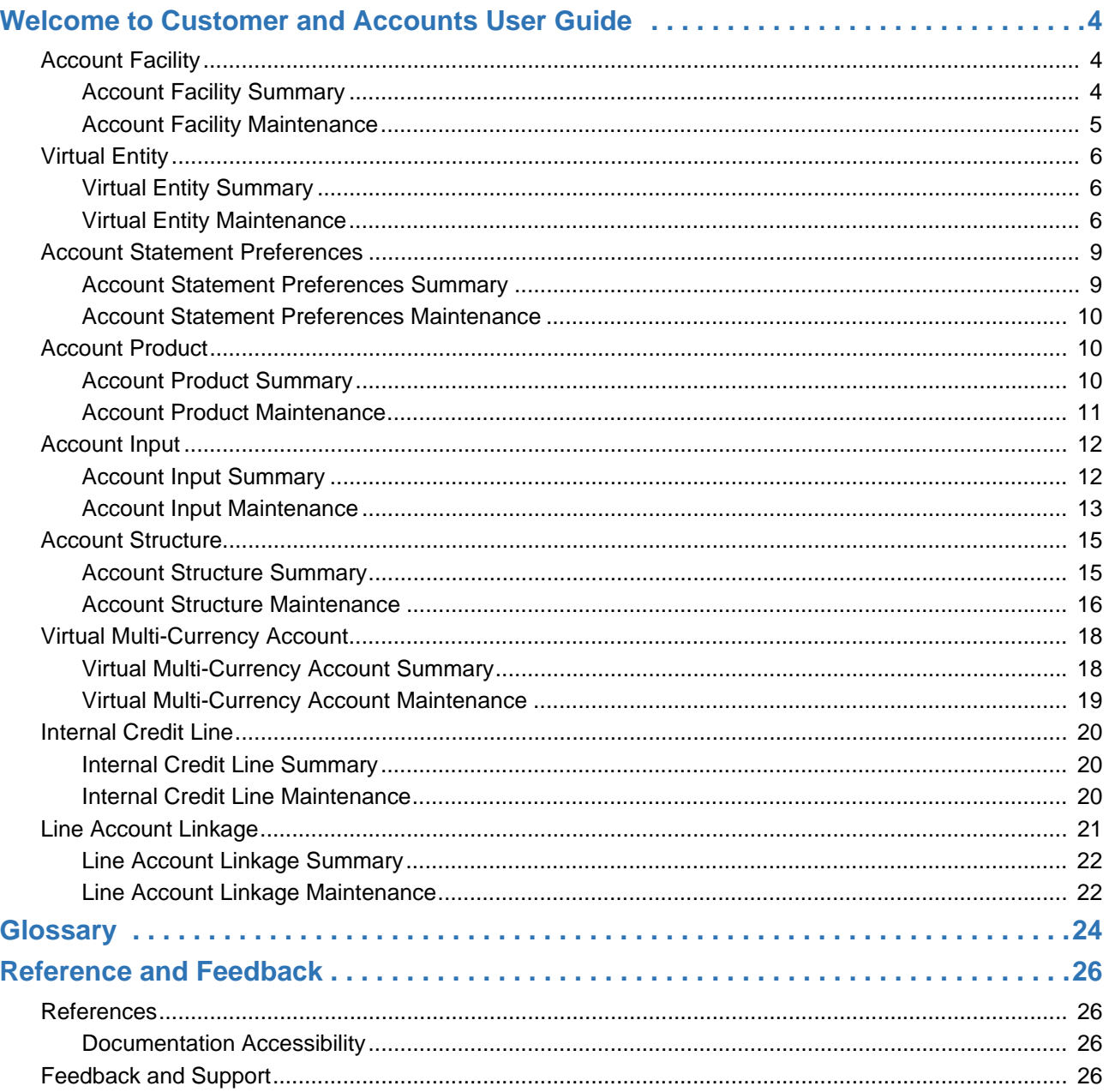

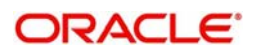

# **Welcome to Customer and Accounts User Guide**

<span id="page-3-0"></span>Essentially each virtual account is a dummy sub-account of the customer's own physical account with the bank. They cannot exist outside of that immediate relationship, hence they are virtual. The serves to segregate any funds from any other funds in the same main account and yet is inextricably linked to that account. The key to a virtual account is thus the virtual account number/identifier.

This document is intended for Back Office Data Entry Clerk, Back Office Managers/Officers, Product Managers, End of Day Operators and Financial Controller users.

This section contains the following topics:

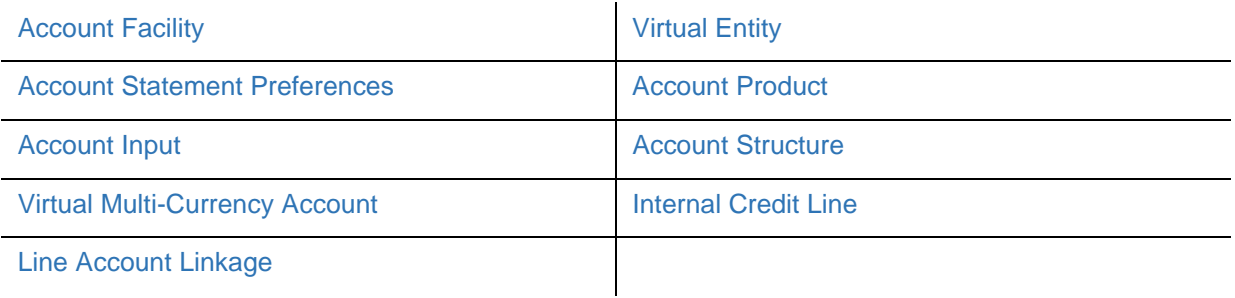

## <span id="page-3-3"></span><span id="page-3-1"></span>**Account Facility**

As part of on-boarding a customer for virtual account facility, you must enable virtual account facility for the customer. You can enable/disable virtual account facility for one or more accounts. The customer information is provided by the DDA system.

## <span id="page-3-4"></span><span id="page-3-2"></span>**Account Facility Summary**

The summary screen provides a list of enabled virtual account facility for a customer. You can enable virtual account facility using the [Account Facility Maintenance.](#page-4-0)

## **How to reach here:**

#### **Virtual Account Management > Customer > Account Facility > View Account Facility**

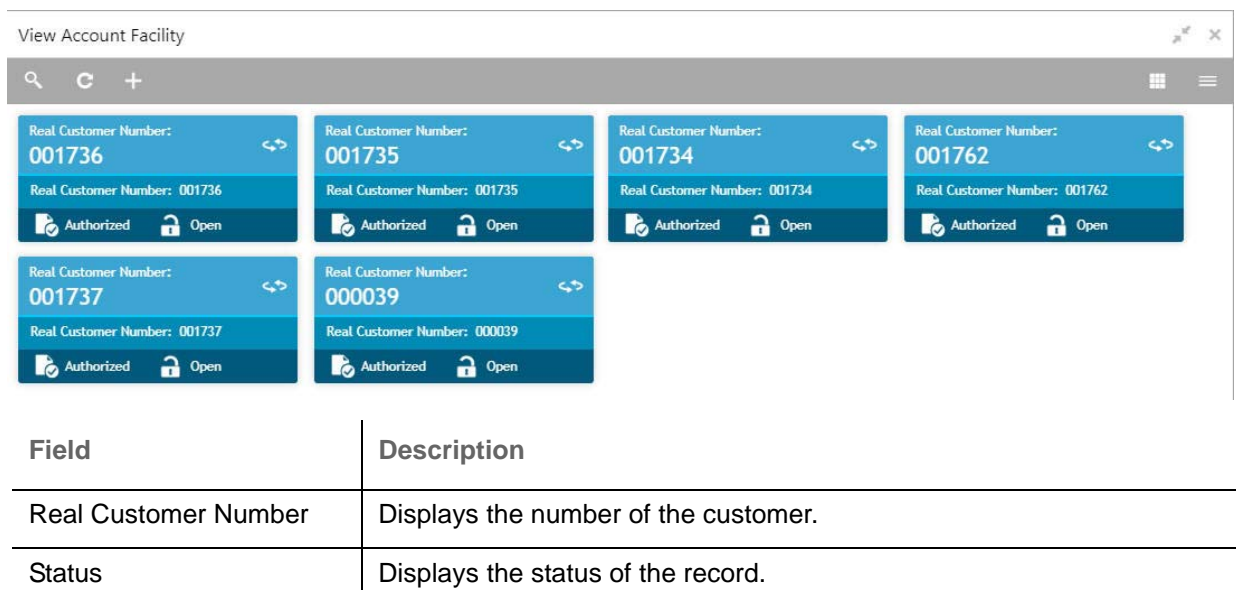

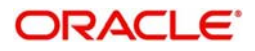

## <span id="page-4-1"></span><span id="page-4-0"></span>**Account Facility Maintenance**

The maintenance screen allows you to enable/disable virtual account facility for a customer.

### **How to reach here:**

#### **Virtual Account Management > Customer > Account Facility > Create Account Facility**

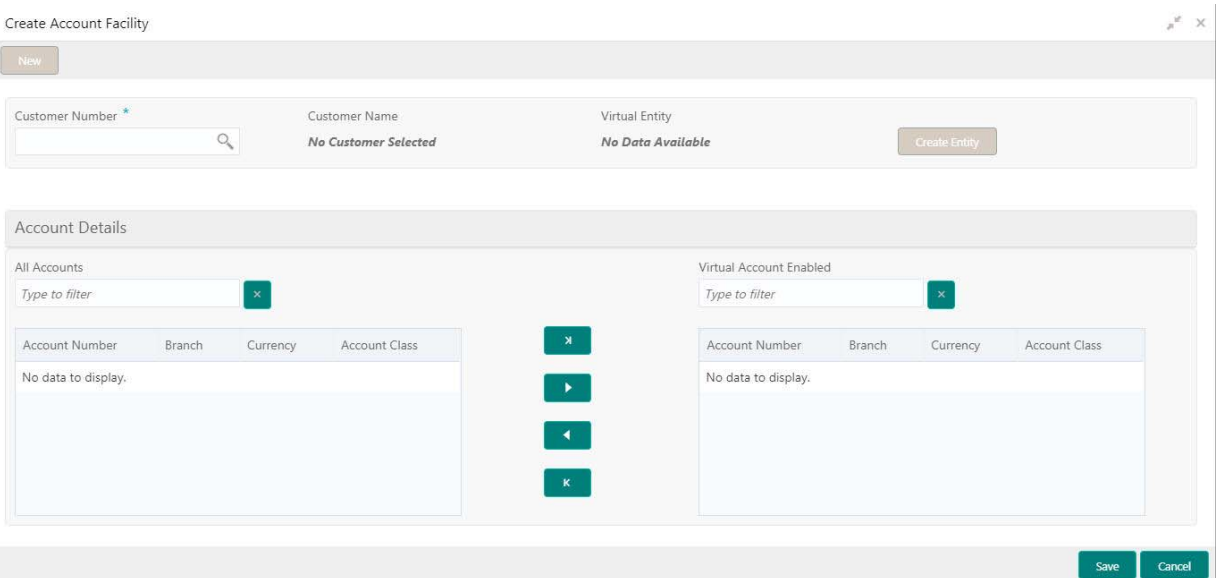

#### **How to add an account facility:**

- 1. In the **Create Account Facility** screen, provide the required details:
	- Customer Number: Click **Search** to view and select the required customer number. The customer information is stored and used from the DDA system.
	- Customer Name: Based on the Customer Number selected, the information is auto-populated.
	- Virtual Entity: After creating a default virtual entity, the virtual entity appears.
- 2. Click **Create Entity** to create a default virtual entity. The **Create Default Virtual Entity** screen appears, you can refer to [Virtual Entity Maintenance](#page-5-2) to complete the procedure.

#### **Accounts Details**

- All Accounts: Displays a list of all the account of the selected customers. Type the name of the account on the filter and/or select the required account to enable the virtual account facility that appears on the grid.
- 3. Click > to move the selected account into the Virtual Account Enabled grid. The list of accounts displayed in the grid is enabled for virtual account facility.

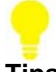

**Tips**

You can use the respective options to move the records back and forth from one grid to another. You can also use the filter to select the required account and move the record.

4. Click **Save**. You can view the enabled virtual account facility details in the [Account Facility Summary](#page-3-2).

After enabling an account for virtual account facility, you can either go ahead and create a virtual account and/or a virtual identifier.

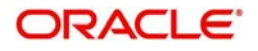

# <span id="page-5-3"></span><span id="page-5-0"></span>**Virtual Entity**

You can create a virtual entity and use it to map the details with a virtual account. You can create multiple virtual entities for a real customer.

## <span id="page-5-5"></span><span id="page-5-1"></span>**Virtual Entity Summary**

The summary screen provides a list of virtual entity configured for a customer You can capture the virtual entity's details and its preferences using the [Virtual Entity Maintenance](#page-5-2).

#### **How to reach here:**

#### **Virtual Account Management > Customer > Virtual Entity > View Virtual Entity**

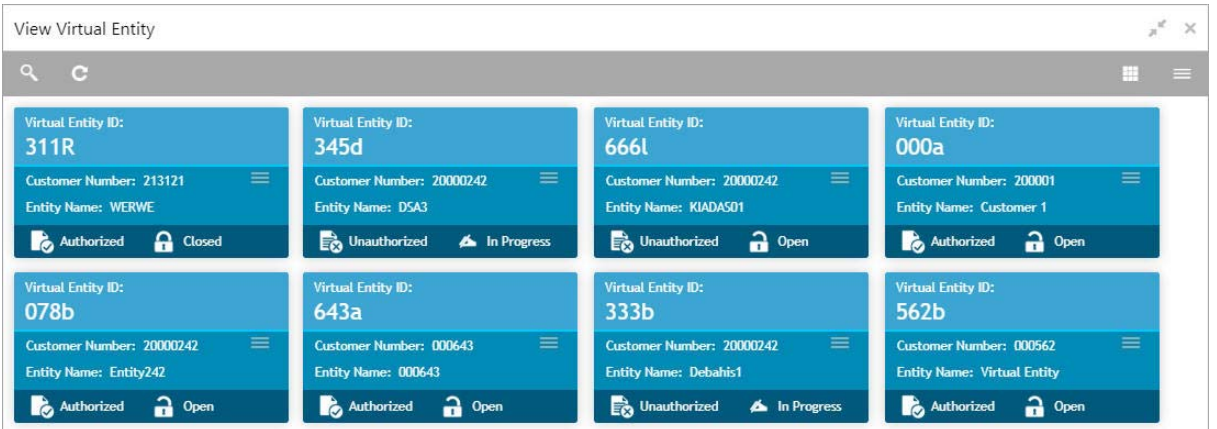

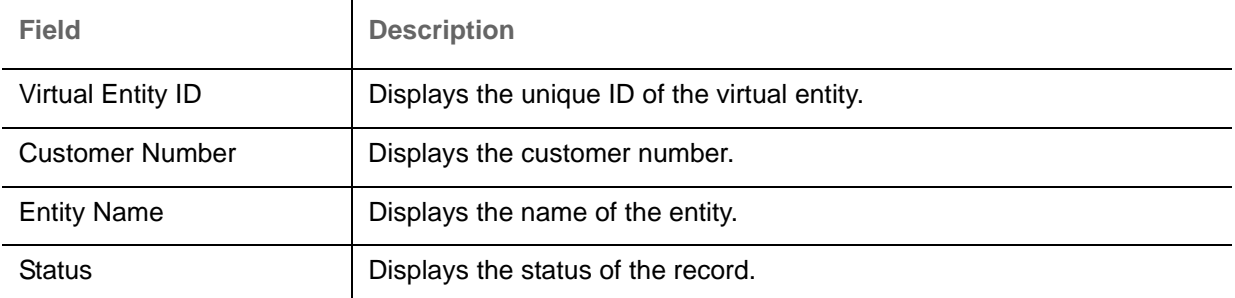

## <span id="page-5-4"></span><span id="page-5-2"></span>**Virtual Entity Maintenance**

The maintenance screen allows you to configure virtual entity and its preferences.

## **How to reach here:**

**Virtual Account Management > Customer > Virtual Entity > Create Virtual Entity**

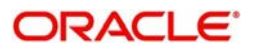

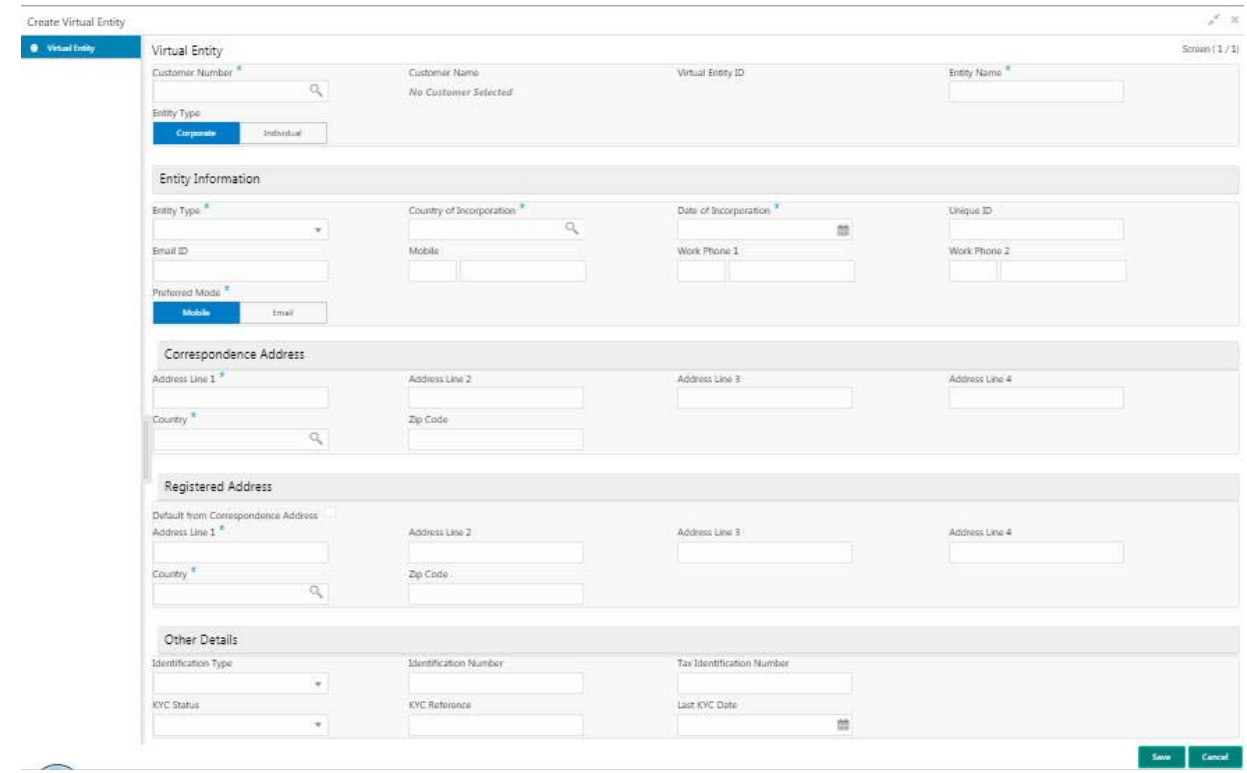

#### **How to add a virtual entity:**

1. In the **Create Virtual Entity** screen, provide the required details:

- Customer Number: Click **Search** to view and select the required customer number.
- Customer Name: Based on the Customer Number selected, the information is auto-populated.
- Virtual Entity ID: This field is disabled. After you save the record, an Entity ID Generation popup screen appears, where you can provide the information.
- **Entity Name: Enter a name for the entity.**
- Entity Type: Select one of the following:
	- Corporate: If selected, the record configured is for a corporate entity.
	- Individual: If selected, the record configure is for an individual entity.

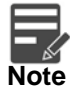

Depending on the Entity Type selected, the Entity Information appears with different fields.

#### **Entity Information**

If **Corporate** is selected as the Entity Type, provide the required information:

- Entity Type: Enter an entity type.
- Country of Incorporation: Click **Search** to view and select the required country for which you want to incorporate the virtual entity.
- Date of Incorporation: Select a date of incorporation from the dropdown calendar.
- Unique ID: Enter an unique ID for the virtual entity.
- Email ID: Enter the customer's Email ID.
- Mobile: Enter the customer's contact number.
- Work Phone 1-2: Enter the customer's work contact number.
- Preferred Mode: Select one of the following:

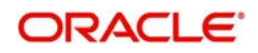

- Mobile: If selected, mobile is the preferred mode to contact the customer.
- Email: If selected, Email is the preferred mode to contact the customer.

If **Individual** is selected as the Entity Type, provide the required information:

- First Name: Enter the first name of an individual.
- Middle Name: Enter the middle/maiden name of an individual.
- Last Name: Enter the last name/surname of an individual.
- Date of Birth: Select a DOB of the individual from the dropdown calendar.
- Gender: Select a gender from the dropdown list.
- Nationality: Click **Search** to view and select the required nationality.
- National ID: Enter a national ID.
- Home Phone: Enter the residential contact number of the individual.
- Work Phone: Enter the official contact number of the individual.
- Mobile: Enter contact number of the individual.
- Email ID: Enter Email ID of the individual.
- Preferred Mode: Select one of the following:
	- Mobile: If selected, mobile is the preferred mode to contact the customer.
	- Email: If selected, Email is the preferred mode to contact the customer.

#### **Correspondence Address**

- Address Line 1-4: Enter the address details.
- Country: Click **Search** to view and select the require country.
- Zip Code: Enter the zip code details of the address.

### **Registered Address**

Default from Correspondence Address: By default, it is disabled. If enabled, the Correspondence Address is updated as Registered Address. If disabled, you can enter the permanent address.

#### **Other Details**

- Identification Type: Select an identification type from the dropdown list.
- Identification Number: Enter an identification number.
- Tax Identification Number: Enter a tax identification number.
- KYC Status: Select a KYC status from the dropdown list.
- KYC Reference: Enter a KYC reference number.
- Last KYC Date: Select the last KYC performed from the dropdown calendar.
- 2. Click **Save**. The **Entity ID Generation** popup screen appears.

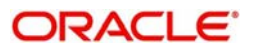

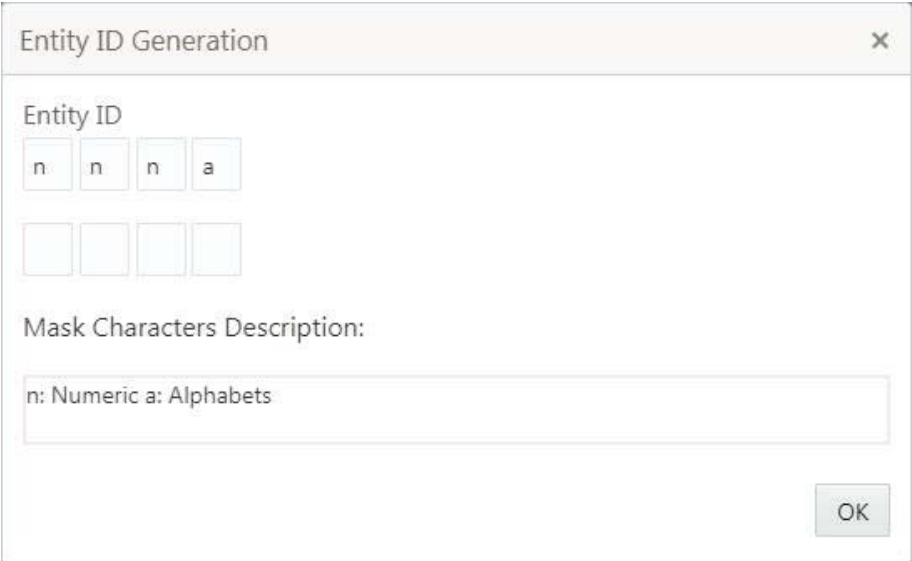

- 3. Enter the required entity ID in the format displayed. To create a new entity ID format, refer to Entity Mask Configuration Maintenance in the Configuration User Guide.
- 4. Click **OK** to save the entity ID.

You can view the defined virtual entity in the [Virtual Entity Summary.](#page-5-1)

## <span id="page-8-2"></span><span id="page-8-0"></span>**Account Statement Preferences**

You can configure an account statement preferences.

#### <span id="page-8-3"></span><span id="page-8-1"></span>**Account Statement Preferences Summary**

The summary screen provides a list of configured preferences for account statements. You can configure an account statement preferences using the [Account Statement Preferences Maintenance.](#page-9-0)

### **How to reach here:**

**Virtual Account Management > Customer > Account Statement Preferences > View Account Statement Preferences**

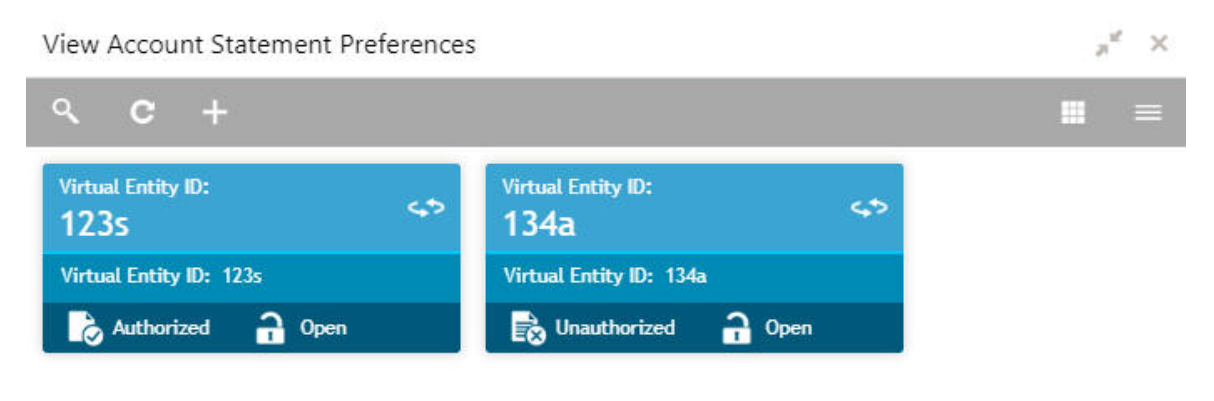

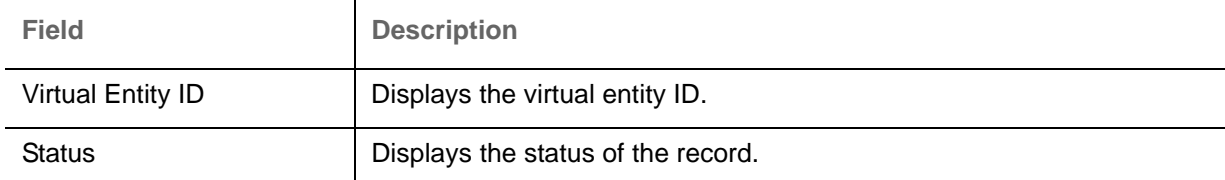

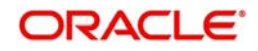

## <span id="page-9-5"></span><span id="page-9-0"></span>**Account Statement Preferences Maintenance**

The maintenance screen allows you to configure an account statement preferences.

#### **How to reach here:**

#### **Virtual Account Management > Customer > Account Statement Preferences > Create Account Statement Preferences**

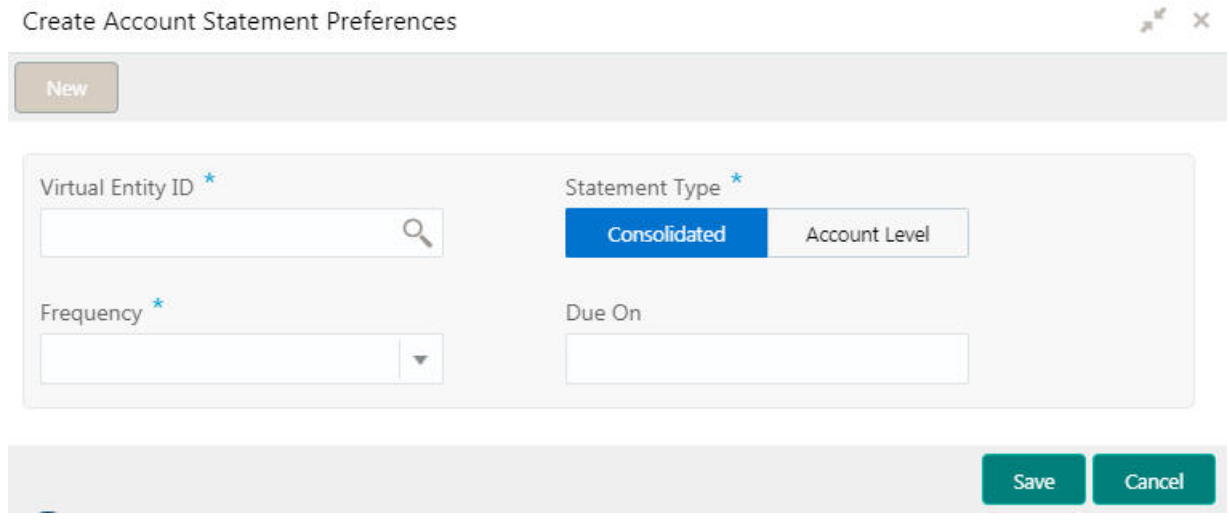

#### **How to configure an account statement preferences:**

- 1. In the **Create Account Statement Preferences** screen, provide the required details:
	- Virtual Entity ID: Click **Search** to view and select the required virtual entity ID.
	- Statement Type: Select one of the options:
		- Consolidated: If selected, a consolidated statement is generated.
		- Account Level: If selected, an account level statement is generated.
	- Frequency: Select a frequency from the dropdown list.
	- Due On: Enter a due date in number of days.
- 2. Click **Save**. You can view the defined account statement preferences in the [Account Statement](#page-8-1)  [Preferences Summary](#page-8-1).

## <span id="page-9-3"></span><span id="page-9-1"></span>**Account Product**

You can configure account product for a corporate.

## <span id="page-9-4"></span><span id="page-9-2"></span>**Account Product Summary**

The summary screen provides a list of configured account product. You can configure an account product using the [Account Product Maintenance](#page-10-0).

#### **How to reach here:**

**Virtual Account Management > Customer > Account Product > View Account Product**

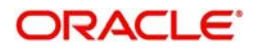

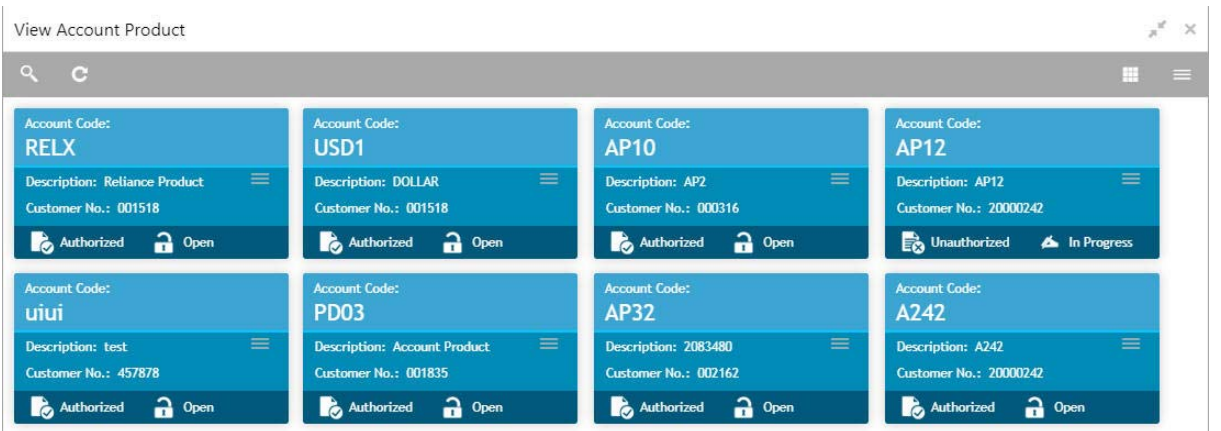

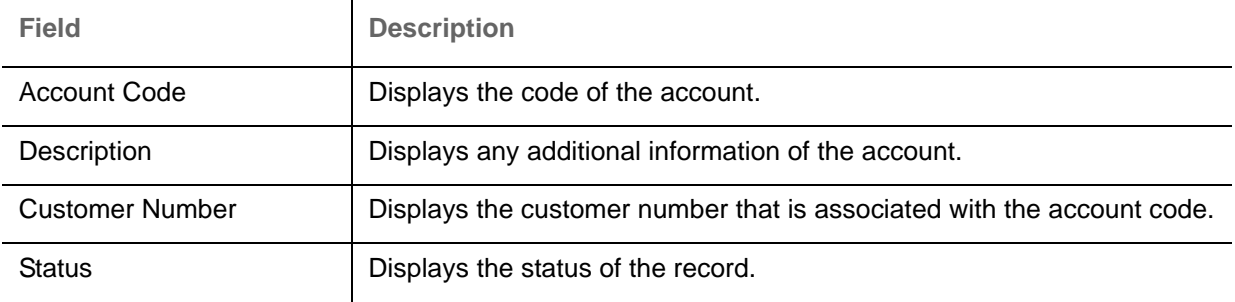

## <span id="page-10-1"></span><span id="page-10-0"></span>**Account Product Maintenance**

The maintenance screen allows you to configure account products for a corporate.

#### **How to reach here:**

#### **Virtual Account Management > Customer > Account Product > Create Account Product**

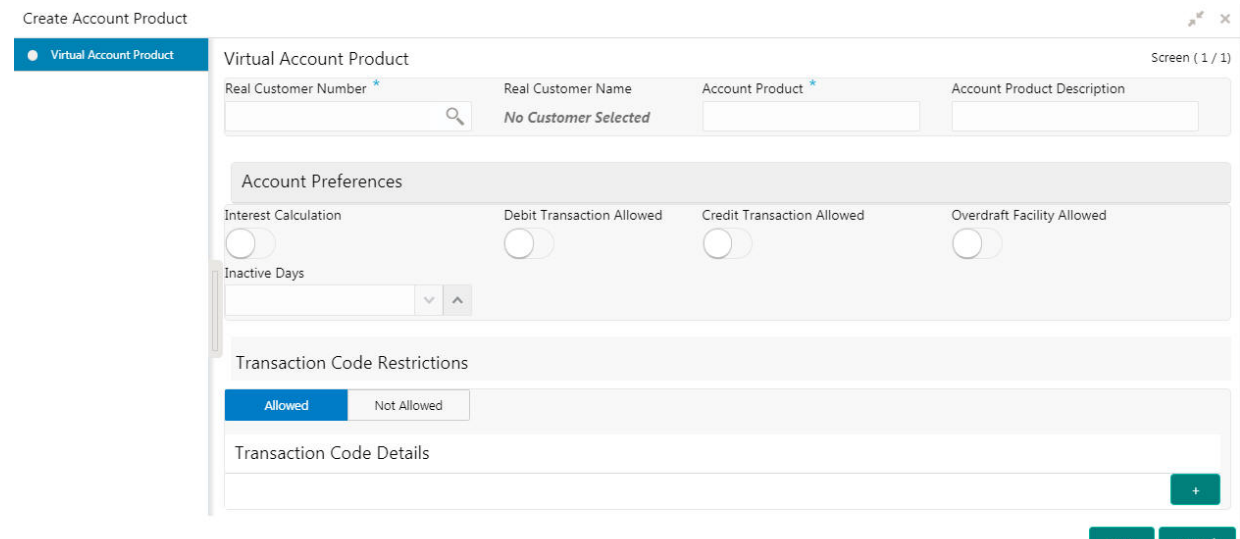

#### **How to add an account product:**

1. In the **Create Account Product** screen, provide the required details:

- Real Customer Number: Click **Search** to view and select the required real customer number.
- Real Customer Name: Based on the Real Customer Number selected, the information is autopopulated.
- Account Product: Enter a name for the account product.

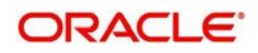

Account Product Description: Enter additional information about the account product.

#### **Account Preferences**

- Interest Calculation: By default, this is disabled. If enabled, indicates if interest calculation is required for the virtual accounts created under this product.
- Debit Transaction Allowed: By default, this is disabled. If enabled, indicates if the debit transactions are allowed for the virtual accounts created under this product.
- Credit Transaction Allowed: By default, this is disabled. If enabled, indicates if the credit transactions are allowed for the virtual accounts created under this product.
- Overdraft Facility Allowed: By default, this is disabled. If enabled, indicates if the overdrafts are allowed for the virtual accounts created under this product.
- Inactive Days: Select the number of days to indicate after how many days of inactivity, the account must be marked inactive.

#### **Transaction Code Restrictions**

• Select one of the options. This is used for allowing or not allowing transaction codes for virtual accounts opened under this product.

### **Transaction Code Details**

2. Click + to add a row and provide the required details:

- Transaction Code: Click **Search** to view and select the required transaction code. To create a new transaction code, refer to Transaction Code Maintenance in the Common Core User Guide.
- Description: Based on the Transaction Code selected, the information is auto-populated.
- 3. Click **Save**. You can view the configured account product details in the [Account Product Summary.](#page-9-2)

## <span id="page-11-2"></span><span id="page-11-0"></span>**Account Input**

You can create a virtual account for a customer.

#### <span id="page-11-3"></span><span id="page-11-1"></span>**Account Input Summary**

The summary screen provides a list of configured virtual account. You can configure a virtual account using the [Account Input Maintenance.](#page-12-0)

#### **How to reach here:**

#### **Virtual Account Management > Accounts > Account Input > View Account Input**

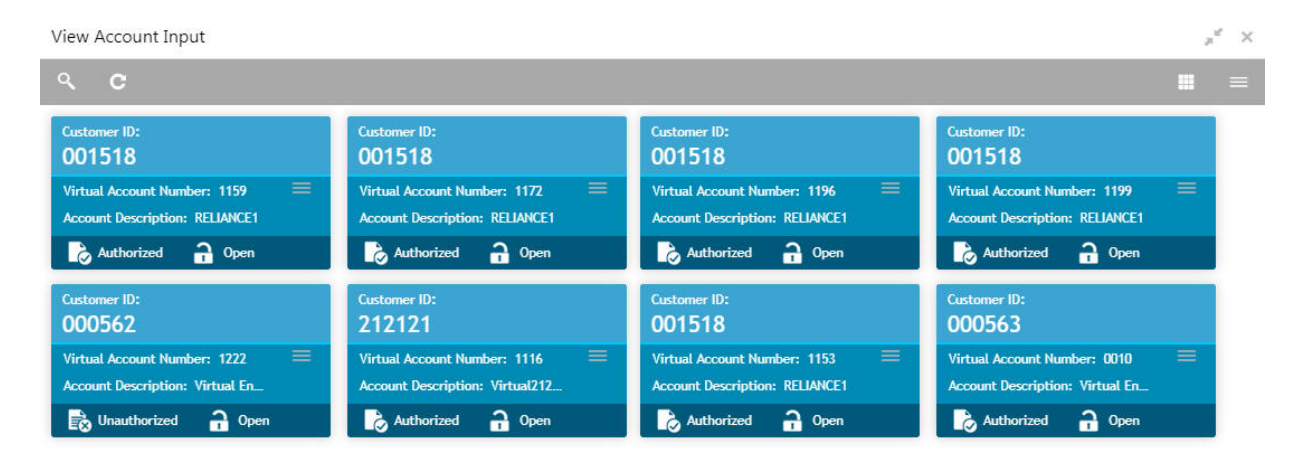

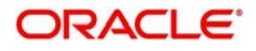

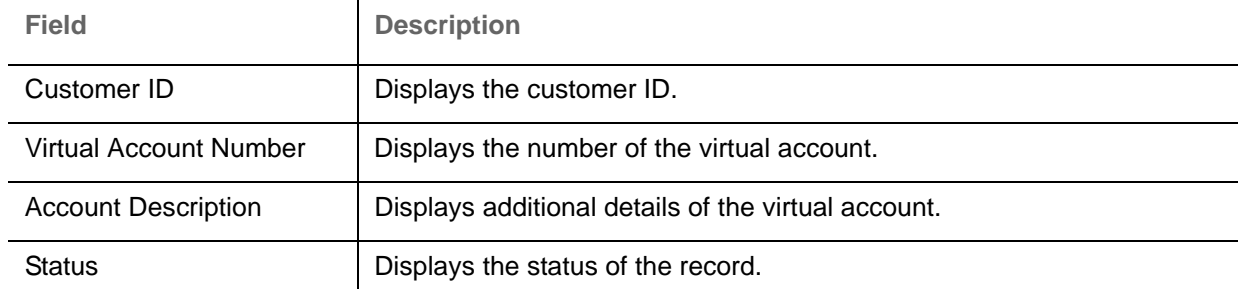

#### <span id="page-12-1"></span><span id="page-12-0"></span>**Account Input Maintenance**

The maintenance screen allows you to configure virtual account details.

#### **How to reach here:**

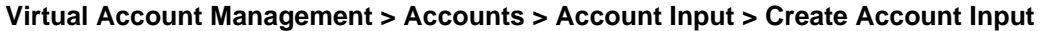

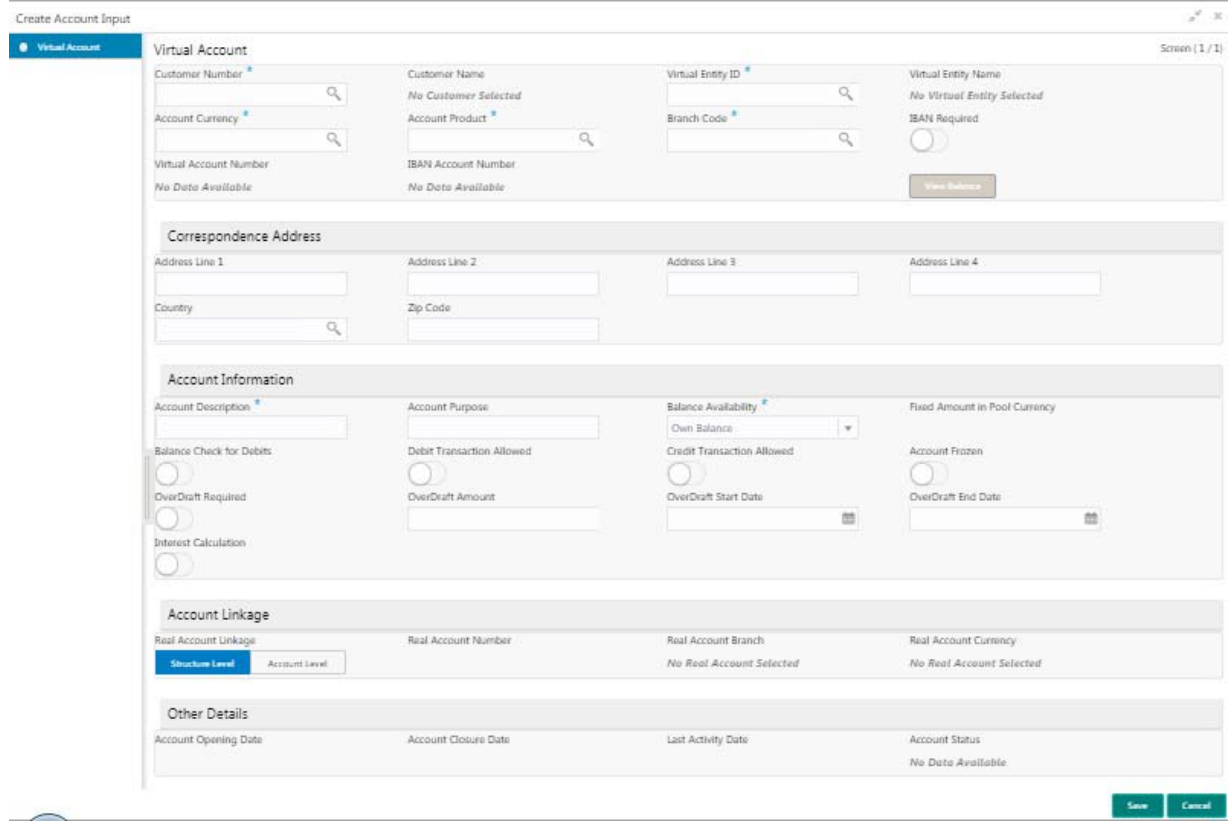

#### **How to add an account input:**

- 1. In the **Create Account Input** screen, provide the required details:
	- Customer Number: Click **Search** to view and select the required customer number.
	- Customer Name: Based on the Customer Number selected, the information is auto-populated.
	- Virtual Entity ID: Click **Search** to view and select the required virtual entity ID.
	- Virtual Entity Name: Based on the Virtual Entity ID selected, the information is auto-populated.
- Account Currency: Click **Search** to view and select the required account currency.
- Account Product: Click **Search** to view and select the required account product.
- **Branch Code: Click Search to view and select the required branch code.**
- IBAN Required: By default, this is disabled. If enabled, indicates that an IBAN must be generated.

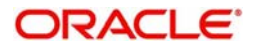

- Virtual Account Number: System generates the virtual account number based on account numbering mask.
- IBAN Account Number: System generates the IBAN based on IBAN numbering mask.
- View Balance: By default, this option is disabled and enables only after the record is configured. For more information, see [Viewing Account Balance](#page-14-2).

#### **Correspondence Address**

- Address Line 1-4: Enter the address details.
- Country: Click **Search** to view and select the required country.
- Postal Code: Enter the postal code.

#### **Account Information**

- Account Description: This is auto-populated as virtual entity name. You can modify the autopopulated details.
- Account Purpose: Enter the purpose of the virtual account.
- Balance Availability: Select one of the following options:
	- Own Balance: This is the available balance of the virtual account including child contributions and internal limits if available.
	- Pool Balance: The entire pool balance is available for this accounts irrespective of its own balance.
	- Own Balance and Fixed Amount from Pool: Sum of own balance as mentioned above and a fixed amount from the pool balance. If Own Balance and Fixed Amount from Pool is selected, the Fixed Amount in Pool Currency field is available to provide the fixed amount.
- Fixed Amount in Pool Currency: Enter the fixed amount in the pool currency.
- Balance Check for Debits: This is defaulted from the account product used. The default value can be modified.
- Debit Transaction Allowed: This is defaulted from the account product used. You can disable this option, but you cannot enable it.
- Credit Transaction Allowed: This is defaulted from the account product used. You can disable this option, but you cannot enable it.
- Account Frozen: By default, this is disabled. If selected, indicates if the account is frozen.
- Overdraft Required: This is defaulted from the account product used. You can disable this option, but you cannot enable it.
- Overdraft Amount: Enter the fixed amount that can be overdrawn by the account. This is applicable if overdraft is allowed.
- Interest Calculation: This is defaulted from the account product used. You can disable this option, but you cannot enable it.

#### **Account Linkage**

- Real Account Linkage: Select one of the options:
	- Structure Level: If selected, indicates that the real account for this virtual account is linked at the structure level.
	- Account Level: If selected, indicates that the real account for this virtual account is linked at the account level.
- Real Account Number: Click **Search** to view and select the required real account number, if real account linkage is at the account level.
- Real Account Branch: Based on the Real Account Number selected, the information is autopopulated.
- Real Account Currency: Based on the Real Account Number selected, the information is autopopulated.
- Account Opening Date: Displays the account opening date for the virtual account.

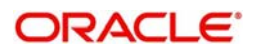

- Account Closure Date: Displays the account opening date for the virtual account.
- Last Activity Date: Displays the last date on which a transaction was performed for the virtual account.
- Account Status: Displays the current account status for the virtual account.
- 2. Click **Save**. You can view the configured account details in the [Account Input Summary.](#page-11-1)

#### <span id="page-14-2"></span>**Viewing Account Balance**

After saving a record, you can navigate to **View Account Input** screen and **View Account Structure** screen to view the account balance details.

- 1. In the selected screen, select an account for which you want to view the account balance details. The respective screen opens with the configured details.
- 2. Click **View Balance**/select a node, the **Account Balance Details** pop-up screen appears.

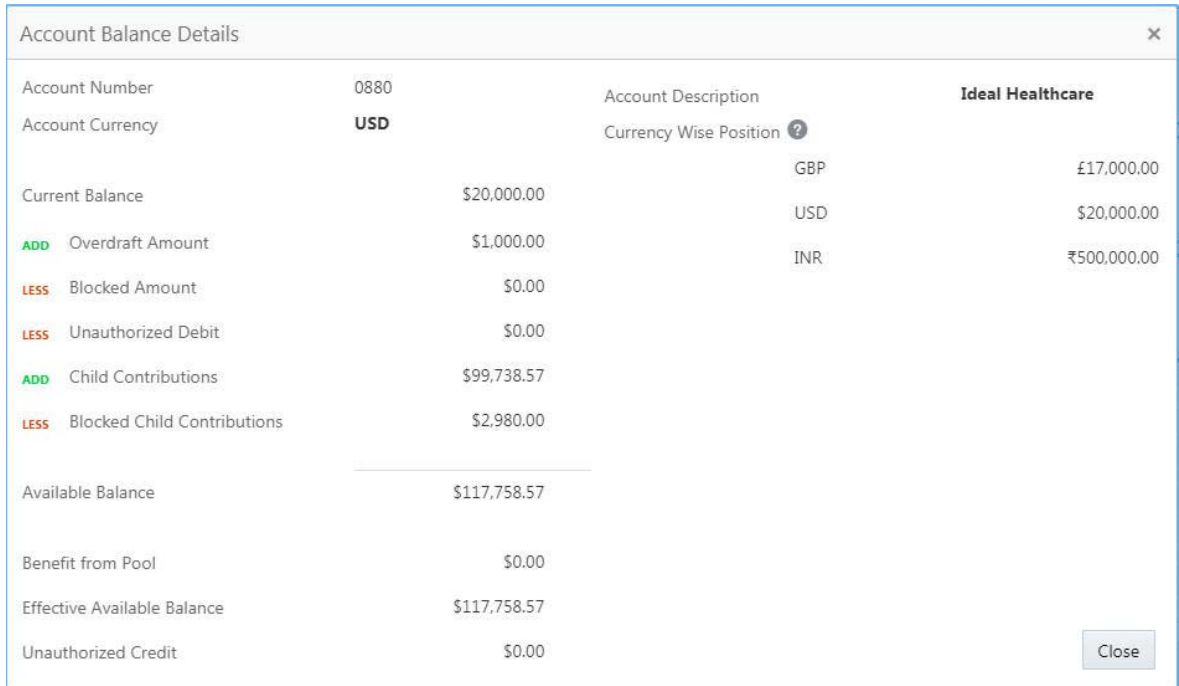

#### 3. Click **Close** to navigate back to the selected screen.

## <span id="page-14-3"></span><span id="page-14-0"></span>**Account Structure**

You can configure an account structure for a real account that belongs to any customer.

#### <span id="page-14-4"></span><span id="page-14-1"></span>**Account Structure Summary**

The summary screen provides a list of configured account structures. You can configure an account structure using the [Account Structure Maintenance.](#page-15-0)

### **How to reach here:**

**Virtual Account Management > Accounts > Account Structure > View Account Structure**

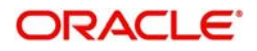

 $x^{\alpha}$  x View Account Structure Customer ID: **i** k. 00093594 000039 000396 000396 Structure Code: CODE155 Structure Code: KI001 Structure Code: SDST01 Structure Code: 0202QStruct1 Real Account Number: 000594 Real Account Number: 000963333034 Real Account Number: AT30039600088 Real Account Number: AT30039600024 Authorized 2 Open **D** Unauthorized **a** Open Authorized a Open Authorized **C** Open Customer ID: **Customer ID Customer ID:** Customer ID  $\leftrightarrow$  $\leftrightarrow$ ٩b 000602 000602 1203456 20000278 Structure Code: Demo98 Structure Code: nehaTest Structure Code: 0D01 Structure Code: CODE278 Real Account Number: AT30060200049 Real Account Number: AT30060200058 Real Account Number: 6543021 Real Account Number: 201751759278 Unauthorized **a** Open Authorized **Closed** Unauthorized no Open Authorized **n** Open

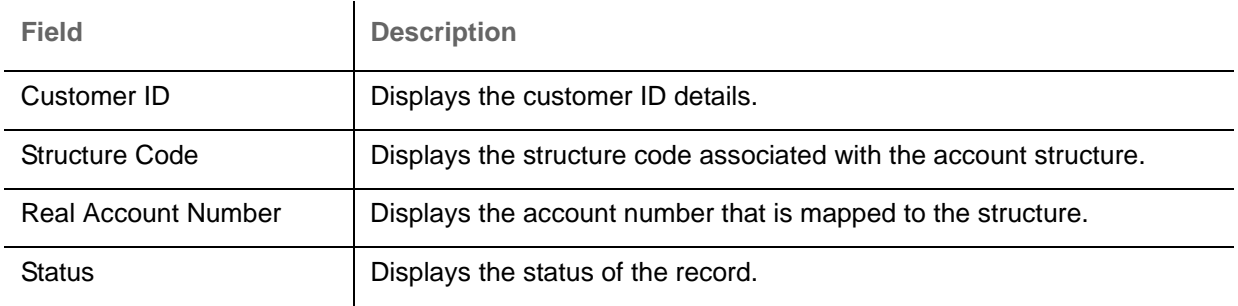

## <span id="page-15-1"></span><span id="page-15-0"></span>**Account Structure Maintenance**

The maintenance screen allows you to configure an account structure for a customer.

#### **How to reach here:**

#### **Virtual Account Management > Accounts > Account Structure > Create Account Structure**

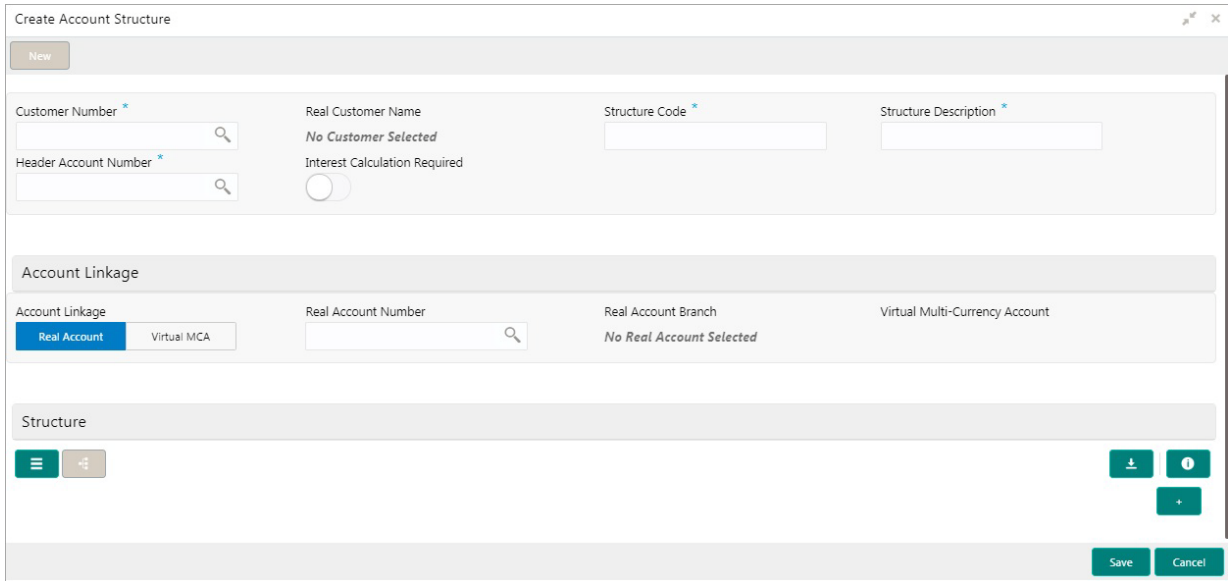

#### **How to create an account structure:**

1. In the **Create Account Structure** screen, provide the required details:

- Customer Number: Click **Search** to view and select the required customer number.
- Real Customer Name: Based on the Customer Number selected, the information is auto-populated.

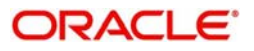

- Structure Code: Enter a code for the structure. You can enter a maximum length of eight alphanumeric characters.
- Structure Description: Enter additional information for the structure.
- Header Account Number: Click **Search** to view and select the required header account number. This will be the root node for the structure and is always a virtual account.
- Interest Calculation Required: If enabled, indicates the interest calculation required at the account structure level.

#### **Account Linkage**

- Account Linkage: Select one of the options:
	- Real Account: If selected, you can configure an account structure for a real account. The Real Account Number field and the Real Account Branch field and enabled to select the account.
	- Virtual MCA: If selected, you can configure an account structure for a virtual multi-currency account. The Virtual Multi-Currency Account field is enabled to select the account.
- Real Account Number: Click **Search** to view and select the required real account number.
- Real Account Branch: Based on the Real Account Number selected, the information is autopopulated.
- Virtual Multi-Currency Account: Click **Search** to view and select the required virtual multi-currency account.

#### **Structure**

2. Define the account structure using the [Detail View](#page-16-0) or the [Diagram View:](#page-17-2)

#### **Good to know information, while creating an account structure:**

- Panning and zooming are enabled for the account structure.
- Pinching or using the mouse wheel zooms in/out of the account structure.
- Drag rows from the table and drop it on the adjacent section to create nodes for the account structure (only for diagram view).
- A link is created between two nodes when one node is dropped on an existing node.
- No empty fields must be present in the table.

#### **Structure Actions**

Export: Click to download the account structure in a .csv format.

<span id="page-16-0"></span>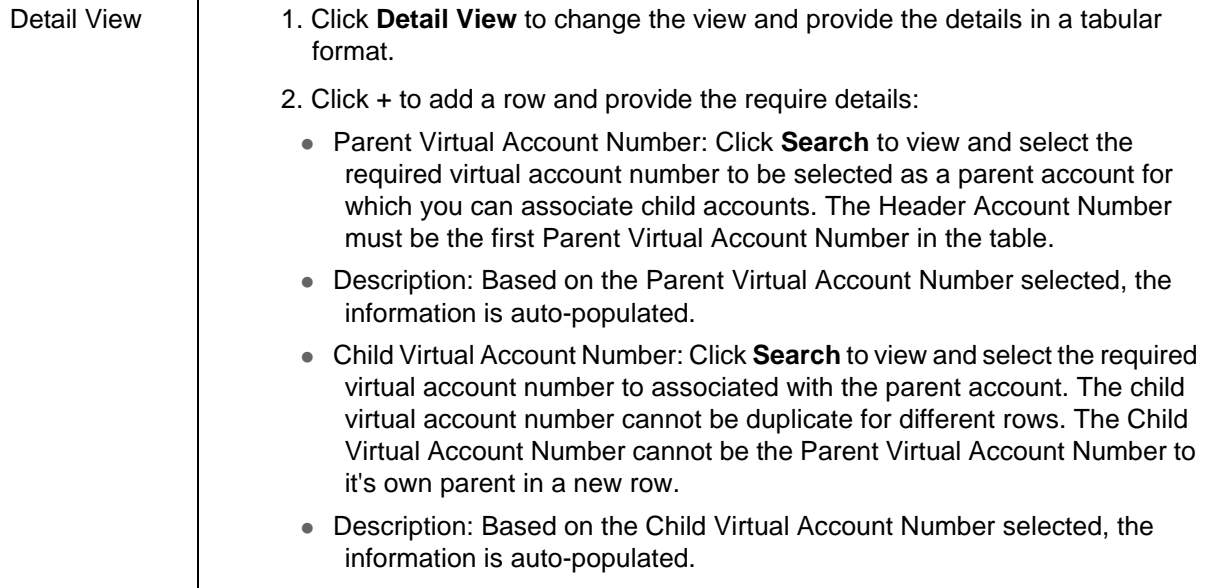

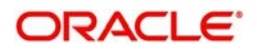

- <span id="page-17-2"></span>Diagram View 1. By default, this view appears. Click **Diagram View** to change the view and provide the details in a structural format.
	- 2. Diagram View: Select > drag and drop the account number from the table to the grid and make the required connection. Click **Maximize** to view the complete account structure.

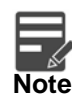

You can select a node and view the account balance details. For more information, see [Viewing Account Balance](#page-14-2).

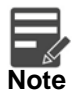

The Account Structure appears in the **Diagram View** when all the available rows of the **Detail View** has relevant data.

3. Click **Save**. You can view the configured account structure details in the [Account Structure Summary.](#page-14-1)

## <span id="page-17-3"></span><span id="page-17-0"></span>**Virtual Multi-Currency Account**

You can create a group of multiple accounts with different currencies for a customer. You can manage account transactions with more than one currency for a customer.

### <span id="page-17-4"></span><span id="page-17-1"></span>**Virtual Multi-Currency Account Summary**

The summary screen provides a list of configured virtual multi-currency account. You can configure a virtual multi-currency account using the [Virtual Multi-Currency Account Maintenance.](#page-18-0)

#### **How to reach here:**

#### **Virtual Account Management > Customer > Virtual Multi-Currency Account > View Virtual Multi-Currency Account**

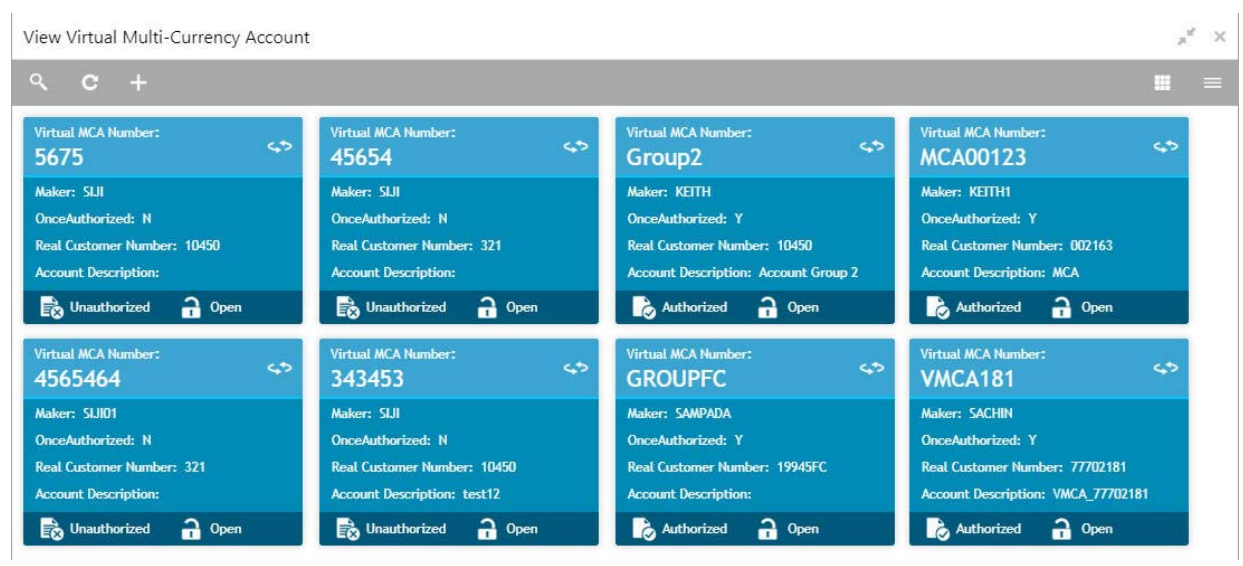

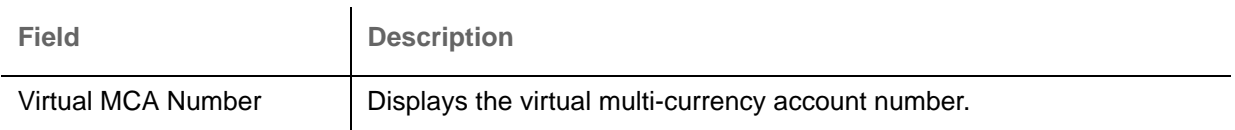

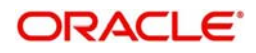

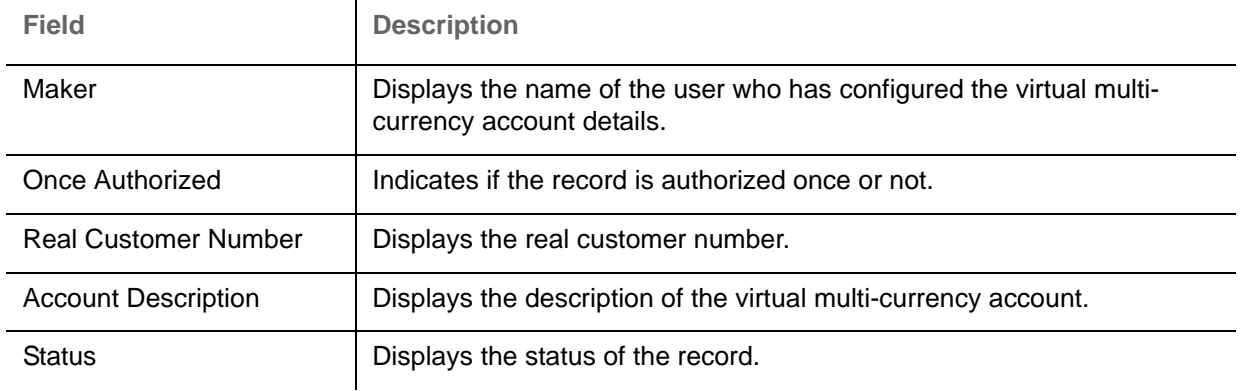

### <span id="page-18-1"></span><span id="page-18-0"></span>**Virtual Multi-Currency Account Maintenance**

The maintenance screen allows you to configure a virtual multi-currency account.

#### **How to reach here:**

**Virtual Account Management > Customer > Virtual Multi-Currency Account > Create Virtual Multi-Currency Account**

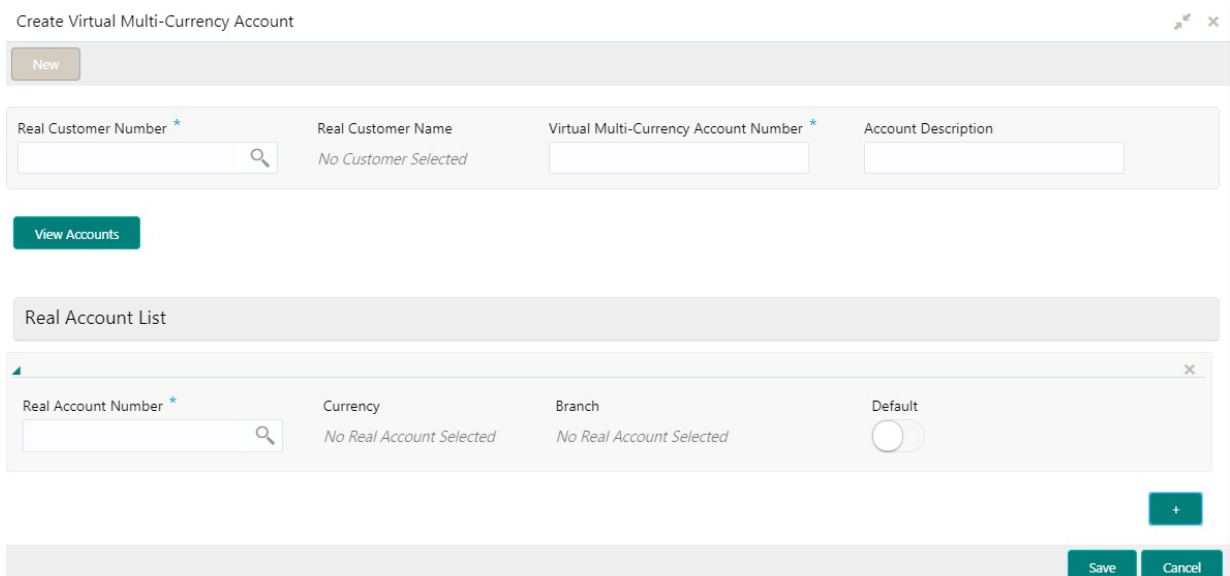

#### **How to configure a virtual multi-currency account:**

- 1. In the **Create Virtual Multi-Currency Account** screen, provide the required details:
	- Real Customer Number: Click **Search** to view and select the required real customer number.
	- Real Customer Name: Based on the Real Customer Number selected, the information is autopopulated.
	- Virtual Multi-Currency Account Number: Enter a virtual multi-currency account number.
	- Account Description: Enter additional information of the account.
- 2. Click **View Account** to view the list all real account that are associated with the real customer number.

## **Real Account List**

3. Click + to add a row and provide the required details:

- Real Account Number: Click **Search** to view and select the required action name.
- Currency: Based on the Real Account Number selected, the information is auto-populated.
- Branch: Based on the Real Account Number selected, the information is auto-populated.

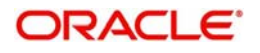

- Default: If selected, indicates that the selected account's currency is the default currency, if the transaction currency is not configured for a customer. For example: If the virtual multi-currency account consists of USD, EURO, and Peso, the default account currency is configured as USD. Any transactions performed in INR on the virtual multicurrency account is performed in the USD (default) account.
- 4. Click **Save**. You can view the configured virtual multi-currency account in the [Virtual Multi-Currency](#page-17-1)  [Account Summary.](#page-17-1)

## <span id="page-19-0"></span>**Internal Credit Line**

You can configure internal credit line for a customer. The customer can offer the facility to its subsidiaries and the subsidiaries can use the credit line.

### <span id="page-19-4"></span><span id="page-19-1"></span>**Internal Credit Line Summary**

The summary screen provides a list of configured internal credit line. You can configure an internal credit line using the [Internal Credit Line Maintenance.](#page-19-2)

### **How to reach here:**

#### **Virtual Account Management > Accounts > Internal Credit Line > View Internal Credit Line**

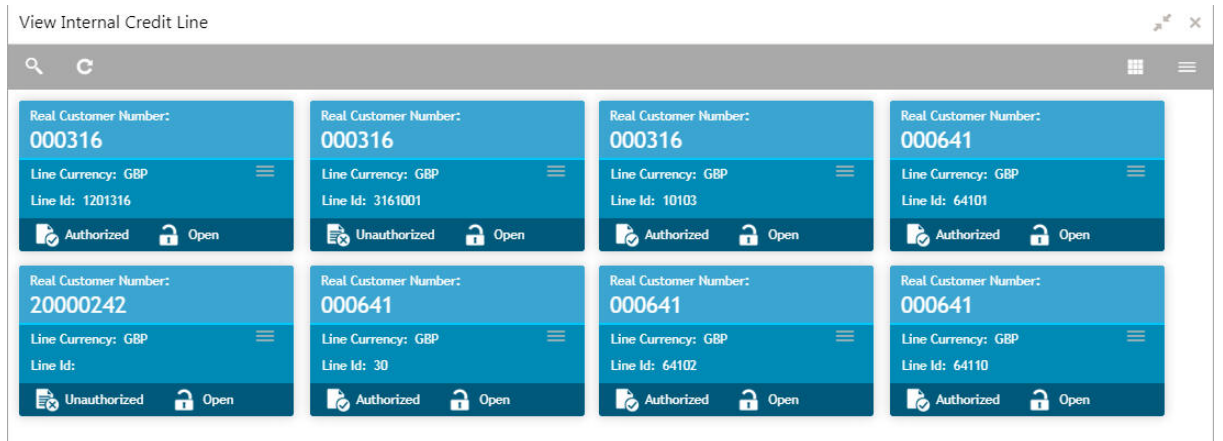

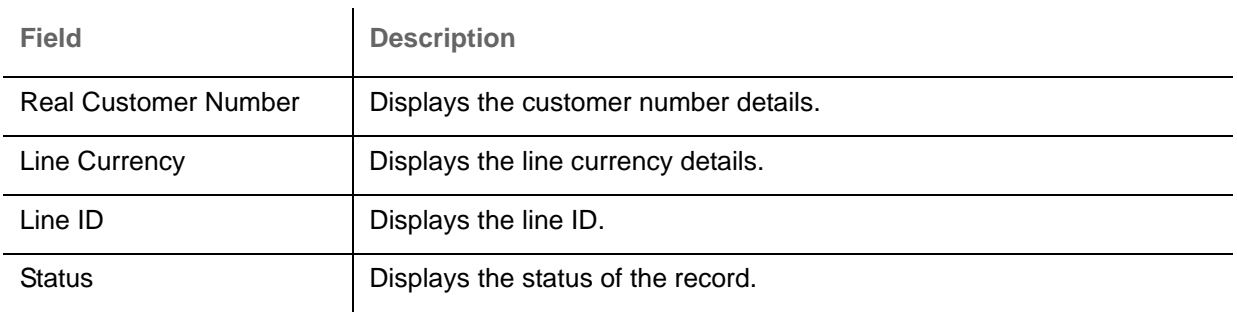

## <span id="page-19-3"></span><span id="page-19-2"></span>**Internal Credit Line Maintenance**

The maintenance screen allows you to configure internal credit line.

### **How to reach here:**

**Virtual Account Management > Accounts > Internal Credit Line > Create Internal Credit Line**

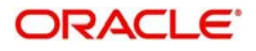

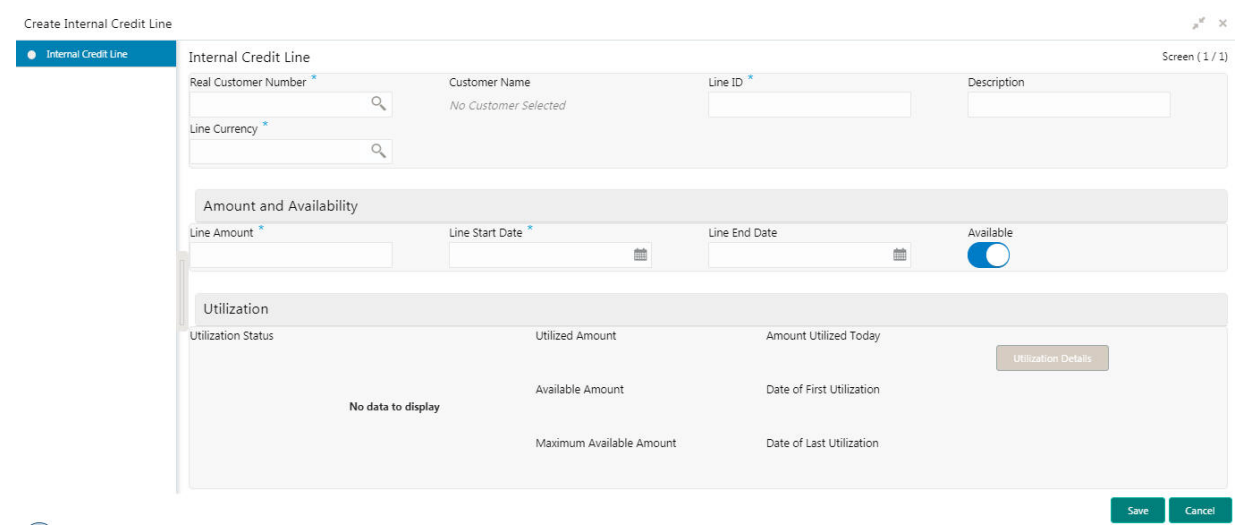

## **How to add an internal credit line:**

1. In the **Create Internal Credit Line** screen, provide the required details:

- Real Customer Number: Click **Search** to view and select the required customer number.
- Customer Name: Based on the Real Customer Number selected, the information is auto-populated.
- **Line ID: Enter a line ID.**
- Description: Enter additional information about the internal credit line.
- Line Currency: Click **Search** to view and select the required line currency.

#### **Amount and Availability**

- Line Amount: Enter the internal credit line amount.
- Line Start Date: Enter a start date for the line amount from the dropdown calendar.
- Line End Date: Enter an end date for the line amount from the dropdown calendar.
- Available: By default, this option is selected. If selected, indicates that the line amount is valid for the selected period.

#### **Utilization**

- Utilization Status: Displays a pie chart of the amount that is utilized.
- Utilized Amount: Displays the amount that is utilized.
- Amount Utilized Today: Displays the amount that is utilized today.
- Available Amount: Displays the amount that is available.
- Date of First Utilization: Displays the date from when the amount is utilized.
- Maximum Available Amount: Displays the maximum amount that is available.
- Date of Last Utilization: Displays the date until when the amount is utilized.
- 2. Click **Utilization Details** to view all the utilization details of the internal credit line.
- 3. Click **Save**. You can view the configured internal credit line in the [Internal Credit Line Summary.](#page-19-1)

## <span id="page-20-0"></span>**Line Account Linkage**

You can configure the credit line of a customer to a virtual account for that customer. The virtual account that is linked must be either individual accounts or header accounts from account structure.

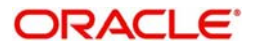

## <span id="page-21-0"></span>**Line Account Linkage Summary**

The summary screen provides a list of configured line account linkage. You can configure the line account linkage using the [Line Account Linkage Maintenance.](#page-21-1)

### **How to reach here:**

### **Virtual Account Management > Accounts > Line Account Linkage > View Line Account Linkage**

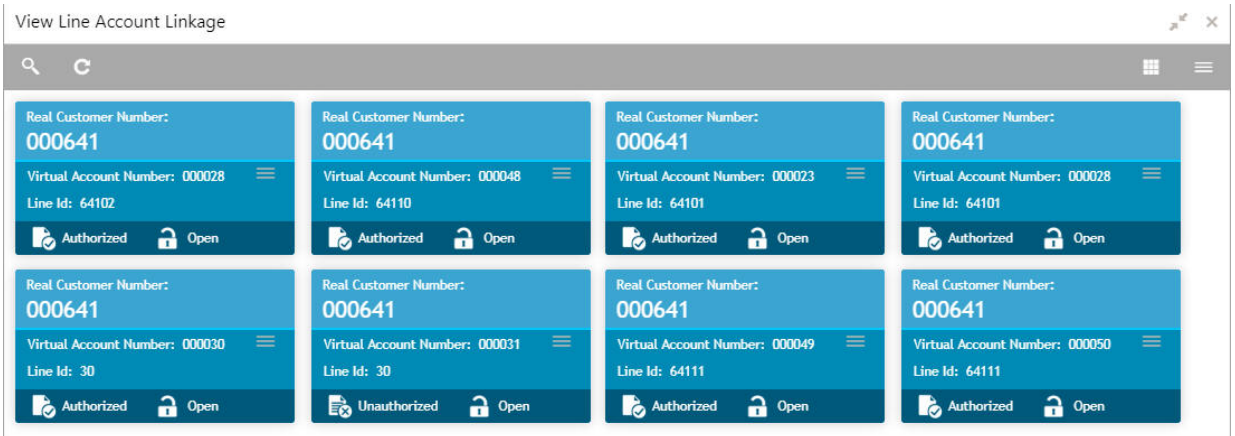

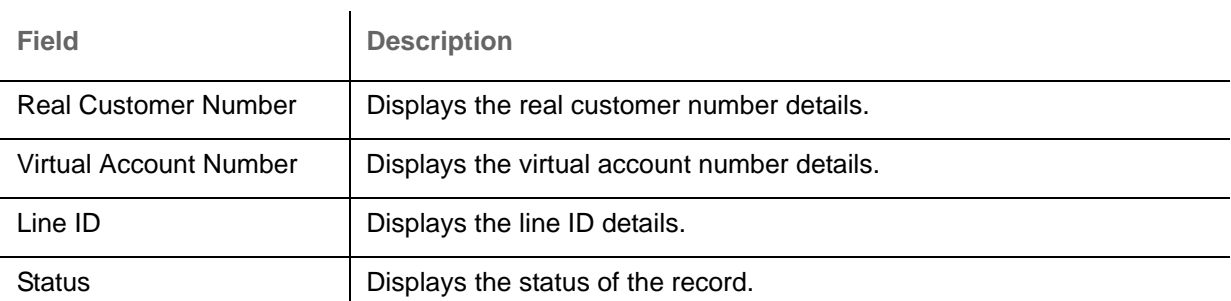

## <span id="page-21-1"></span>**Line Account Linkage Maintenance**

The maintenance screen allows you to configure line account linkage.

### **How to reach here:**

#### **Virtual Account Management > Accounts > Line Account Linkage > Create Line Account Linkage**

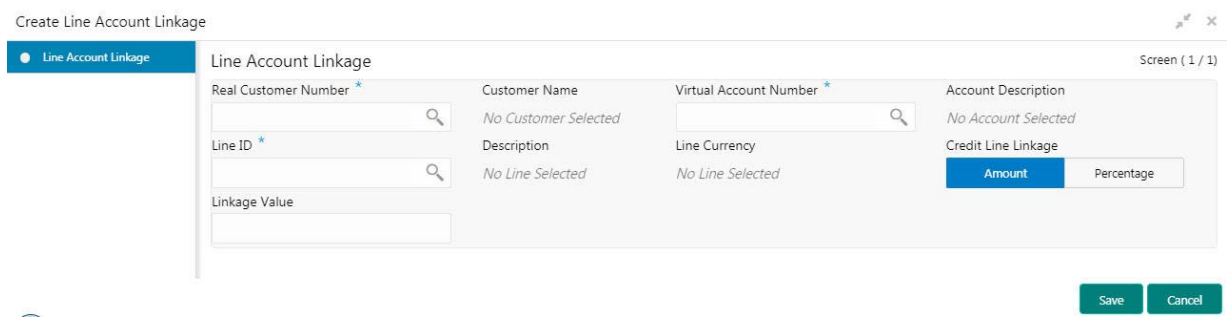

#### **How to add a line account linkage:**

1. In the **Create Line Account Linkage** screen, provide the required details:

- Real Customer Number: Click **Search** to view and select the required customer number.
- Customer Name: Based on the Real Customer Number selected, the information is auto-populated.
- Virtual Account Number: Click **Search** to view and select the required virtual account number.

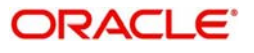

- Account Description: Enter additional information about the line account linkage.
- Line ID: Enter a line ID.
- Description: Enter additional information about the line ID.
- Line Currency: Click **Search** to view and select the required line currency.
- Credit Line Linkage: Select one of the following:
	- Amount: If selected, displays the credit line in amounts.
	- Percentage: If selected, displays the credit line in percentage.
- **Linkage Value: Enter a linkage value.**

2. Click **Save**. You can view the configured line account linkage in the [Line Account Linkage Summary](#page-21-0).

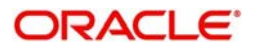

<span id="page-23-0"></span>This section provides a glossary of all terms and abbreviations used in the user manual.

## **Accounts**

Continuing financial relationship between a bank and a customer, in which deposits and debts are held and processed within a framework of established rules and procedures.

#### **MCA**

Multiple Currency Account

#### **Virtual Account**

Virtual accounts are provided to a corporate by its banking partner. Each account is a subsidiary or subaccount of the client's own physical account with the bank; they cannot exist outside of the immediate relationship, hence they are virtual.

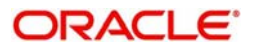

# **Index**

## **A**

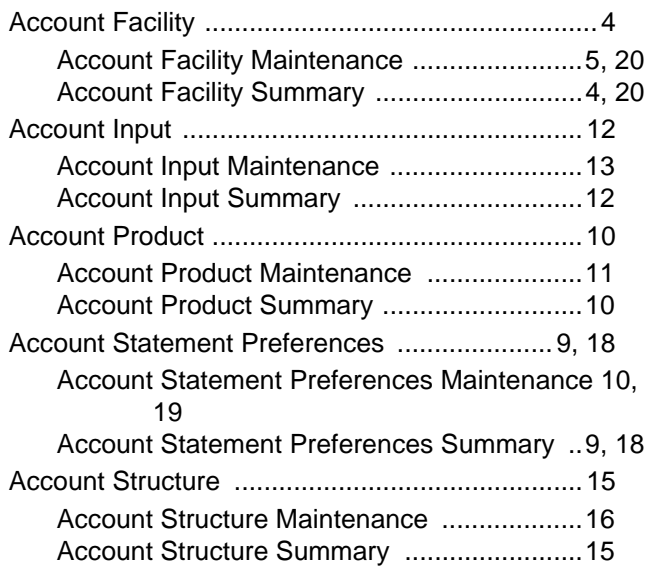

## **V**

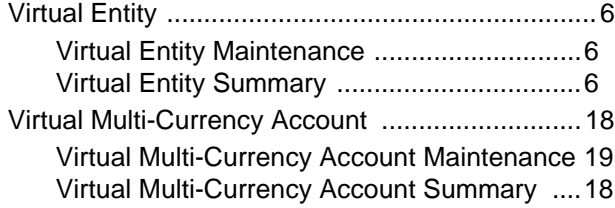

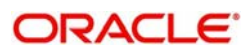

# **Reference and Feedback**

## <span id="page-25-1"></span><span id="page-25-0"></span>**References**

For more information on any related features, you can refer to the following documents:

- Oracle Banking Security Management System User Guide
- Oracle Banking Common Core User Guide
- Oracle Banking Getting Started User Guide
- Oracle Banking Virtual Account Management Overview Guide
- Oracle Banking Virtual Account Management Configuration User Guide
- Oracle Banking Virtual Account Management Identifier User Guide
- Oracle Banking Virtual Account Management Transactions User Guide
- Oracle Banking Virtual Account Management Installation Guides

## <span id="page-25-2"></span>**Documentation Accessibility**

For information about Oracle's commitment to accessibility, visit the Oracle Accessibility Program website at http://www.oracle.com/us/corporate/accessibility/index.html.

## <span id="page-25-3"></span>**Feedback and Support**

Oracle welcomes customers' comments and suggestions on the quality and usefulness of the document. Your feedback is important to us. If you have a query that is not covered in this user guide or if you still need assistance, please contact documentation team.

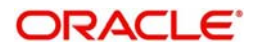